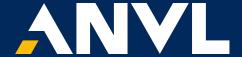

#### **In-App Messaging Release**

February 2021

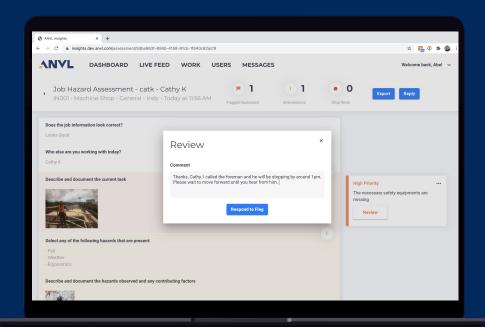

### **In-App Messaging Highlights**

- Allows Insights users (managers) and Workforce users (frontline workers) to communicate with each other within Anyl
- Workforce users raise a flag to initiate a conversation with managers
- Managers respond to flags within Insights to begin two-way communication with frontline workers
- Managers can also start a conversation by replying to any workflow

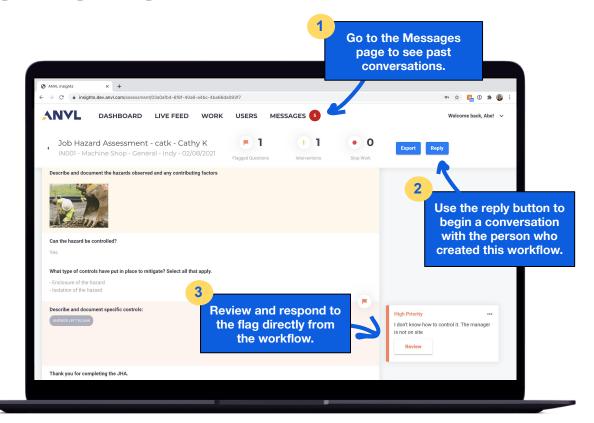

#### Workforce: Raising a Flag

- Workforce users can start a conversation by raising a flag on any screen within a workflow
- Insights users with notifications turned on will receive a text and/or email notification alerting them to the flag
- The notification takes supervisors directly to the workflow with the raised flag within Insights
- Supervisors can respond to a flag and engage in two-way conversation with the person who raised the flag

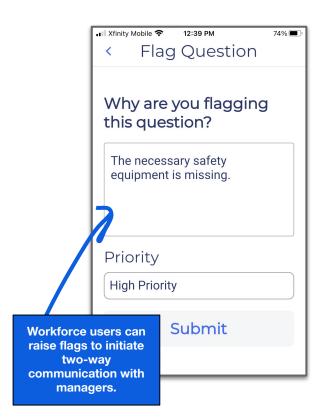

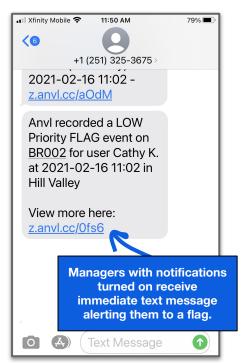

#### Insights: Reviewing and Responding to Flags

- Responding to a flag initiates In-App Messaging between the Insights user (manager) and the frontline worker who raised the flag
- Once a manager responds, the Workforce user will receive a push notification and be able to review and respond within Workforce
- Responses to flags are automatically saved for future reference and can be accessed from the "Messages" page in Insights and Workforce
- PRO TIP: The manager who responded to the flag is the only person who can see the messaging in Insights. Other managers will see when the flag has been addressed and who responded to it.

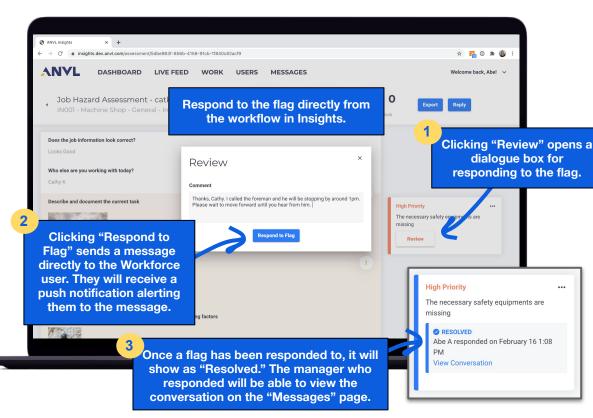

#### **Insights: Replying to a Workflow**

- An Insights user can also use the "Reply" button to start a conversation with the frontline worker
- Once a message is sent, the Workforce user will receive a notification and be able to review and respond to the message within Workforce
- Messages are automatically saved for future reference and can be accessed from the "Messages" page in Insights and Workforce

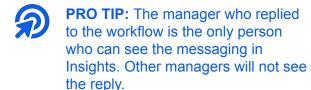

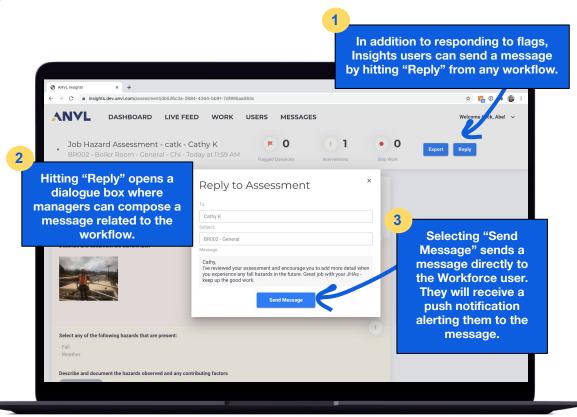

#### **Workforce: Accessing Messages**

- Workforce users with notifications turned on will receive a push notification alerting them to a new message
- Workforce Users will notice a new menu option for "Messages" that is selectable from the bottom (phones) or left side (tablets) navigation menu
- When they have received a new message, a red icon will display the number of new messages
- The Messages page provides access to all new and historical messages

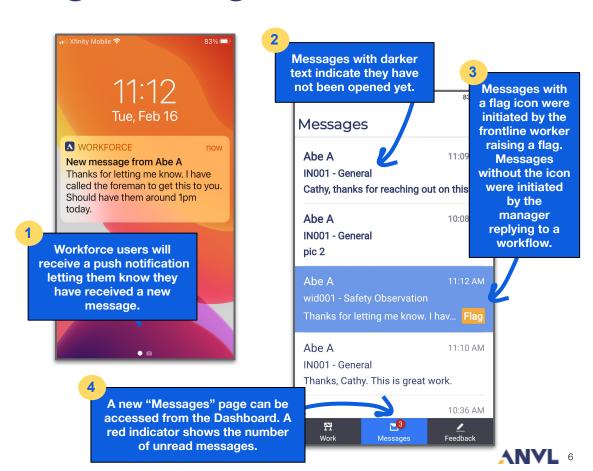

# **Insights: Accessing Messages**

- Insights users will notice a new page called "Messages" available on the top navigation bar
- Clicking "Messages" will take the user to the page where they can access all the previous messages as well as reply to existing ones
- Supervisors and frontline workers can communicate back and forth once a messaging thread has been created by responding within a workflow

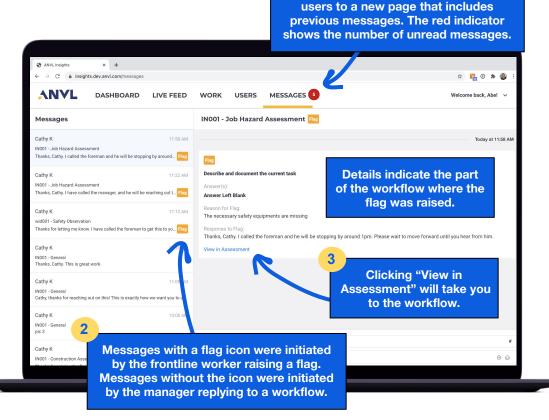

Clicking "Messages" will take Insights

# **Insights: Accessing Messages**

Clicking "Messages" will take Insights users to a new page that includes previous messages. The red indicator shows the number of unread messages.

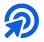

**PRO TIPS: Flags -** Flags from Workforce users will not show in Messages unless they have been responded to by an Insights user.

Flag responses and workflow replies are only viewable by the manager who initiated them.

**PRO TIPS: Messages -** New messages must be initiated from the workflow details page.

The "Messages" page will be hidden in the three-line menu (top right) in phone view.

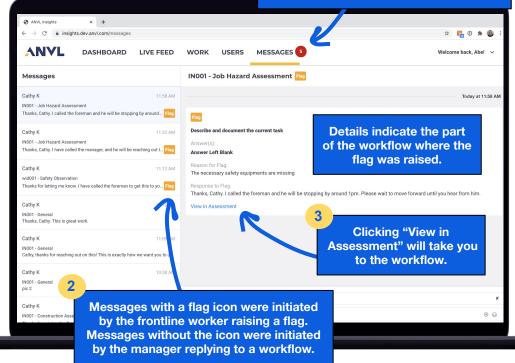

Workforce: Replying to Messages

- Workforce users can reply from the "Messages" page in the Workforce app and continue two-way communication with Insights users
- Users can upload photos and videos from their device's gallery, take photos or videos within "Messages" as well as upload a file (e.g., PDF) from their device

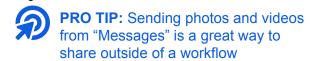

Workforce users select the "+" to open the menu to choose what to attach to the message.

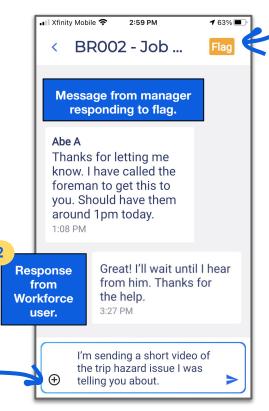

The flag icon indicates these messages were initiated from a flag raised by this Workforce user.

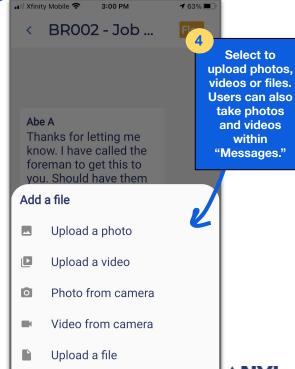

# **Sending & Receiving Files**

Insights (Managers)

ANVL Insights \* ( → C a insights.dev.anvl.com/messages ANVL DASHBOARD USERS MESSAGES 6 Welcome back, Abe! v Messages IN001 - Job Hazard Assessment Flag Cathy K Today at 11:58 AM BR002 - Joh Hazard Assessment Great! I'll wait until I hear from him. Thanks for the help. Describe and document the current task Cathy K BR002 - General Answer(s): Here's that video Answer Left Blank Reason for Flag Cathy K The necessary safety equipments are missing BR002 - General Cathy, I've reviewed your assessment and encourage you to add more detail... Thanks, Cathy. I called the foreman and he will be stopping by around 1pm. Please wait to move forward until you hear from him. View in Assessment IN001 - Job Hazard Assessment Here is the safety handbook for reference OSHA Warehouse pocket guide.pdf Cathy K Files can be attached and IN001 - Job Hazard Assessment Here is the safety handbook for reference. Thanks, Cathy, I have called the manager, and he will be reaching out t... Flag sent from the Messages page in Insights. Cathy K wid001 - Safety Observation Thanks for letting me know. I have called the foreman to get this to yo... Flag Cathy K Type your message IN001 - Genera Use the "+" to attach photos, videos and files.

**Workforce (Frontline Workers)** 

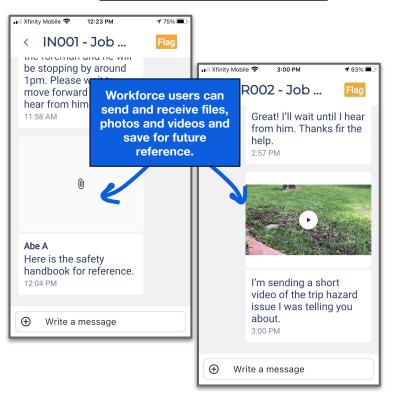

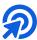

ANYL

# Accessing Flags & Messages from Live Feed

- Live Feed is your one-stop shop to see what should be reviewed each day
- Use the quick filter buttons to quickly review stop jobs, interventions and flags
- Click through to the the details
- Reply to interventions and stop jobs as needed

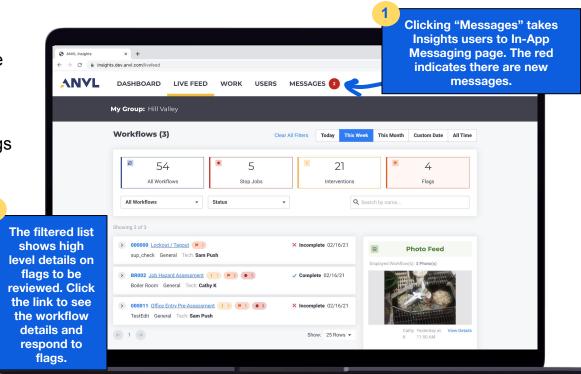

### Accessing Flags & Messages from Live Feed

- Respond to flags (notice when you come back to Live Feed the flag counter will count down)
- Reply to interventions and stop jobs as needed
- Responses to flags and replies to workflows will kick-off In-App Messaging

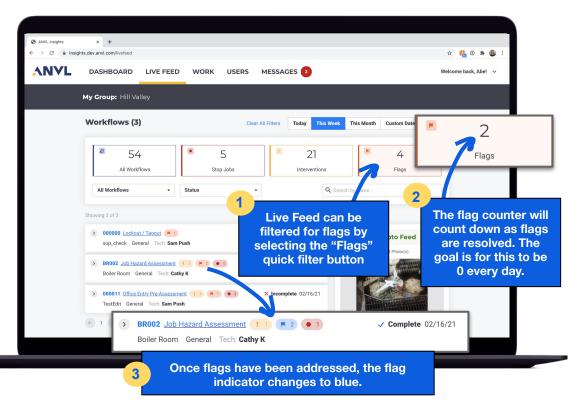

# Pro Tips

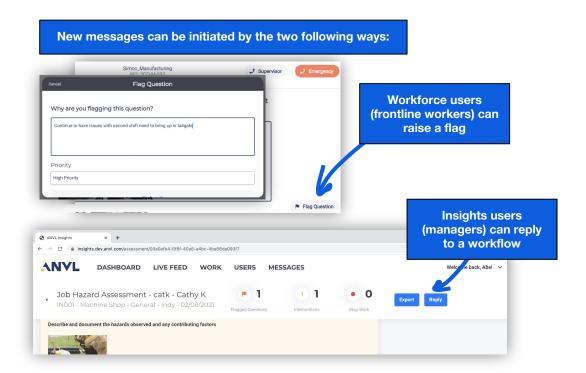

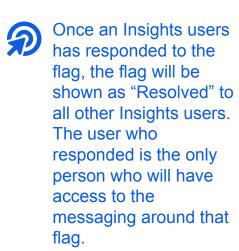

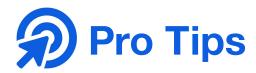

- Flags raised prior to the launch of In-App Messaging do not have messaging capabilities
- In-App Messaging currently supports one to one conversation between the Insights user who
  responds to the flag first and the Workforce user who raised the flag
  - Currently not available between Insights users or Workforce users
  - Additional recipients cannot be added at this time
- The subject is auto populated for the messages using the "Work ID" and "Workflow Category" and cannot be edited
- The Insights user who has replied to a workflow will be the only person who has access to the messages around that response

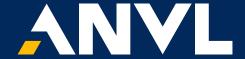

Questions? Email support@anvl.com

We welcome your feedback. Email feedback@anvl.com